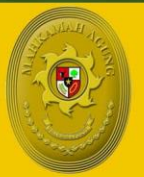

**MAHKAMAH AGUNG REPUBLIK INDONESIA** DIREKTORAT JENDERAL BADAN PERADILAN AGAMA

# **NYANJUAT.** BOOR

## SIPINTAR

### **Sistem Peningkatan Profesionalitas** Tenaga Teknis Peradilan Agama

*Manual* **1** *Book* Sistem Peningkatan Profesionalitas Tenaga Teknis Peradilan Agama (SIPINTAR)

#### **A. PENDAHULUAN**

Sistem Peningkatan Profesionalitas Tenaga Teknis Peradilan Agama (SIPINTAR) Ditjen Badilag merupakan aplikasi berbasis website yang dapat diakses kapanpun, dimanapun melalui perangkat komputer dan smart phone.

SIPINTAR merupakan jawaban atas pelaksanaan bimbingan teknis yang selama ini belum optimal, belum terukur, datanya tidak terpusat, belum terintegrasi dengan SIKEP dan E-Learning Badilag, belum diberikan sertifikat sebagai reward bagi yang lulus, dan sebagai sarana untuk meningkatkan Indeks Profesionalitas ASN di lingkungan peradilan agama.

Fitur utama dari aplikasi ini adalah tersedianya data dan dokumentasi seluruh kegiatan pengembangan kompetensi yang diselenggarakan oleh Ditjen Badilag, mulai dari materi kegiatan, absensi kegiatan, pretest dan posttest, sertifikat bagi peserta yang memenuhi standar kelulusan bimbingan teknis serta riwayat keikutsertaan tenaga teknis dalam kegiatan pengembangan kompetensi.

Kedepannya, SIPINTAR akan berkolaborasi dengan Pengadilan Tingkat Banding di Lingkungan Peradilan Agama, Balitbang Diklat Kumdil Mahkamah Agung Republik Indonesia dan Komisi Yudisial Republik Indonesia, sehingga dapat terus eksis memberi kemudahan dan menyediakan ragam materi pembelajaran yang dapat di manfaatkan oleh seluruh tenaga teknis peradilan agama.

Seluruh tenaga teknis di lingkungan peradilan agama dapat mengikuti dan mengakses kapan saja dan di mana saja semua kegiatan pada Sistem Peningkatan Profesionalitas Tenaga Teknis Peradilan Agama (SIPINTAR) Ditjen Badilag. Peserta akan memperoleh materi dari narasumber yang kompeten dalam bidangnya dan bagi peserta yang dinyatakan lulus akan memperoleh sertifikat.

#### **B. PERSIAPAN**

Sarana yang diperlukan untuk mengakses Sistem Peningkatan Profesionalitas Tenaga Teknis Peradilan Agama (SIPINTAR) Ditjen Badilag meliputi:

- 1. Personal Komputer/ laptop atau *smartphone/* tablet;
- 2. Jaringan internet yang stabil, disarankan:
- a. Kecepatan koneksi internet minimal 10 mbps;
- b. Menggunakan jaringan LAN (hindari menggunakan Wi-Fi untuk user lebih dari 5 device dalam 1 jaringan);
- c. Direkomendasikan menggunakan modem pribadi dengan Provider yang stabil pada area mengikuti Bimbingan Teknis.

#### **C. ALAMAT WEBSITE**

Adapun URL (*Uniform Resource Locator)* Sistem Peningkatan Profesionalitas Tenaga Teknis Peradilan Agama (SIPINTAR) Ditjen Badilag atau yang biasa di kenal dengan alamat website dari Sistem Peningkatan Profesionalitas Tenaga Teknis Peradilan Agama (SIPINTAR) Ditjen Badilag adalah: **https://ditbinganis.badilag.net/pengembangan**

#### **D. HALAMAN AWAL**

Setelah anda memasukan URL atau Alamat website Sistem Peningkatan Profesionalitas Tenaga Teknis Peradilan Agama (SIPINTAR) Ditjen Badilag **[https://ditbinganis.badilag.net/pengembangan,](https://ditbinganis.badilag.net/pengembangan)** pada kolom URL browser anda**,** maka tampilan halaman utama akan tampak seperti pada **gambar 1.**

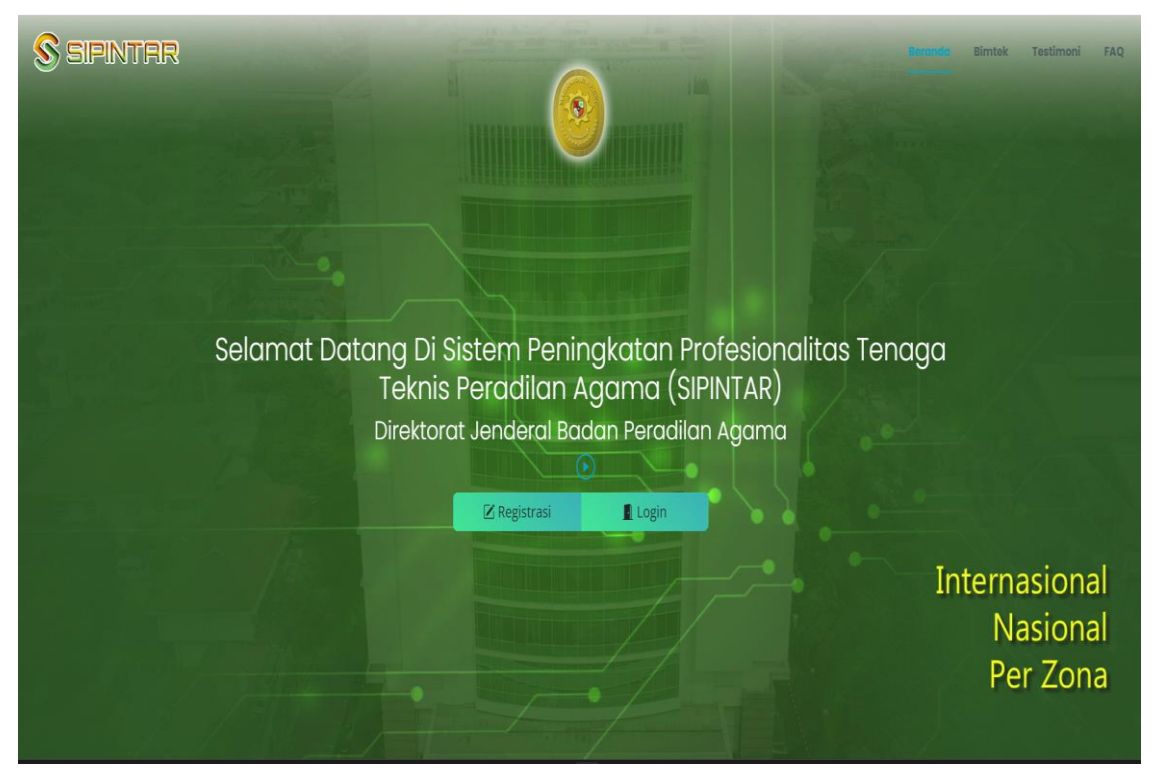

**gambar 1** *Tampilan halaman utama aplikasi SIPINTAR*

#### **E. HALAMAN MENU**

Pada Halaman awal website Sistem Peningkatan Profesionalitas Tenaga Teknis Peradilan Agama (SIPINTAR) Ditjen Badilag terdapat beberapa menu yang dapat kita akses dengan hanya menekan tombol menu pada halaman tersebut. Untuk lebih jelasnya mari kita perhatikan **gambar 2** di bawah ini:

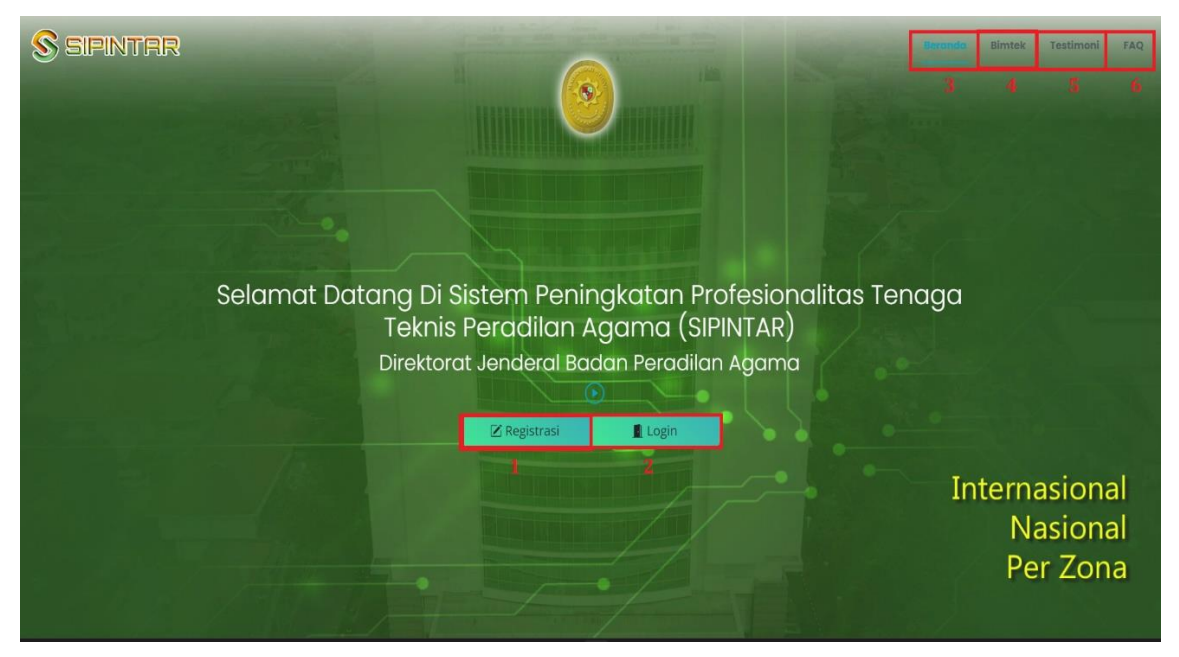

**gambar 2** *Tampilan halaman menu pada aplikasi SIPINTAR*

Keterangan nomor pada gambar 2:

- 1. Tombol untuk registrasi peserta kegiatan pada aplikasi SIPINTAR;
- 2. Tombol untuk login peserta kegiatan pada aplikasi SIPINTAR;
- 3. Tombol Beranda untuk melihat halaman utama (*Home)* pada aplikasi SIPINTAR;
- 4. Tombol yang akan mengarahkan anda untuk melihat kegiatan Bimtek, Kuliah Umum, Webinar, Diskusi Hukum, Sosialisasi, FGD ataupun Workshop;
- 5. Tombol yang akan mengarahkan anda untuk untuk melihat testimoni narasumber atau peserta yang telah mengikuti kegiatan pada aplikasi SIPINTAR;
- 6. Tombol yang akan mengarahkan anda untuk melihat daftar pertanyaan yang sering diajukan (FAQ) tentang aplikasi SIPINTAR.

Selain menggunakan tombol menu-menu di atas, anda juga dapat melihat menu menu tersebut dengan cara men*-scroll/*gulir ke bawah dan ke atas pada halaman utama aplikasi SIPINTAR.

#### **F. PESERTA**

Seluruh warga peradilan agama dapat mengikuti kegiatan pada Sistem Peningkatan Profesionalitas Tenaga Teknis Peradilan Agama (SIPINTAR) Ditjen Badilag, baik itu berupa bimbingan teknis (*online* dan *offline*), kuliah umum, diskusi hukum, webinar, sosialisai, forum group discusion (FGD) ataupun workshop, namun untuk menjadi peserta yang terdaftar dan berhak mengikuti *pretest*-*posttest* guna mendapatkan **sertifikat** dalam pelaksanaan sebuah kegiatan pada Sistem Peningkatan Profesionalitas Tenaga Teknis Peradilan Agama (SIPINTAR) Ditjen Badilag harus memenuhi syarat tertentu.

Adapun persyaratan untuk menjadi peserta suatu kegiatan pada Sistem Peningkatan Profesionalitas Tenaga Teknis Peradilan Agama (SIPINTAR) Ditjen Badilag dan berhak mendapatkan sertikat elektronik (esertifikat) adalah sebagai berikut:

- 1. Peserta adalah merupakan pegawai (Hakim/ASN) di lingkungan peradilan agama;
- 2. Kegiatan yang diikuti Peserta sesuai dengan kriteria peruntukannya berdasarkan pada surat pemanggilan peserta/surat undangan yang diumumkan melalui website badilag.net ataupun media lainnya;
	- *Contoh***:** untuk kegiatan bimbingan teknis peningkatan kompetensi tenaga teknis peradilan agama yang diselenggarakan khusus bagi tenaga teknis peradilan agama, maka peserta yang dapat mengikuti dan login hanyalah para tenaga teknis (ketua, wakil, hakim, panitera, panitera muda, panitera pengganti, jurusita dan jurusita pengganti) di lingkungan peradilan agama.
- 3. Peserta telah melakukan registrasi dan aktivasi akun pada Sistem Peningkatan Profesionalitas Tenaga Teknis Peradilan Agama (SIPINTAR) Ditjen Badilag melalui email ataupun aplikasi WhatsApp yang telah terdaftar pada aplikasi SIKEP Mahkamah Agung RI;
- 4. Peserta melakukan Login pada Sistem Peningkatan Profesionalitas Tenaga Teknis Peradilan Agama (SIPINTAR) Ditjen Badilag;
- 5. Peserta mendaftar pada salah satu kegiatan yang akan dilaksanakan melalui Sistem Peningkatan Profesionalitas Tenaga Teknis Peradilan Agama (SIPINTAR) Ditjen Badilag, **paling lambat sebelum waktu Pretest** dimulai;
- 6. Peserta mengikuti *Pretest* menggunakan aplikasi elearning badilag yang telah terintegrasi dengan Sistem Peningkatan Profesionalitas Tenaga Teknis Peradilan Agama (SIPINTAR) Ditjen Badilag;
- 7. Peserta mengikuti kegiatan dengan aktif dan melakukan presensi pada *link* yang telah disediakan pada Sistem Peningkatan Profesionalitas Tenaga Teknis Peradilan Agama (SIPINTAR) Ditjen Badilag;
- 8. Peserta mengikuti *Posttest* menggunakan aplikasi elearning badilag yang telah terintegrasi dengan Sistem Peningkatan Profesionalitas Tenaga Teknis Peradilan Agama (SIPINTAR) Ditjen Badilag; **Catatan:** Untuk menghindari kepadatan lalulintas akses peserta bimtek saat pelaksanaan Pretest dan Postest, pengguna (user) dapat langsung

mengakses aplikasi elearning secara langsung dengan URL: https://elearning.badilag.net/ tanpa harus melalui SIPINTAR.

- 9. Peserta dinyatakan **Lulus** oleh sistem/panitia dan berhak mendapatkan sertikat elektronik (e-sertifikat);
- 10. Peserta men*download*/mengunduh sertikat elektronik (e-sertifikat) pada link yang telah disediakan dalam Sistem Peningkatan Profesionalitas Tenaga Teknis Peradilan Agama (SIPINTAR) Ditjen Badilag.

#### **G. REGISTRASI PESERTA**

Peserta melakukan registrasi dengan cara menekan tombol  $\boxtimes$  Registrasi pada halaman utama Sistem Peningkatan Profesionalitas Tenaga Teknis Peradilan Agama (SIPINTAR) Ditjen Badilag seperti telah ditunjukkan pada **gambar 2** di atas. Setelah anda meng-klik tombol registrasi tersebut, maka akan disajikan halaman selanjutnya sebagaimana tampak pada **gambar 3** di bawah ini:

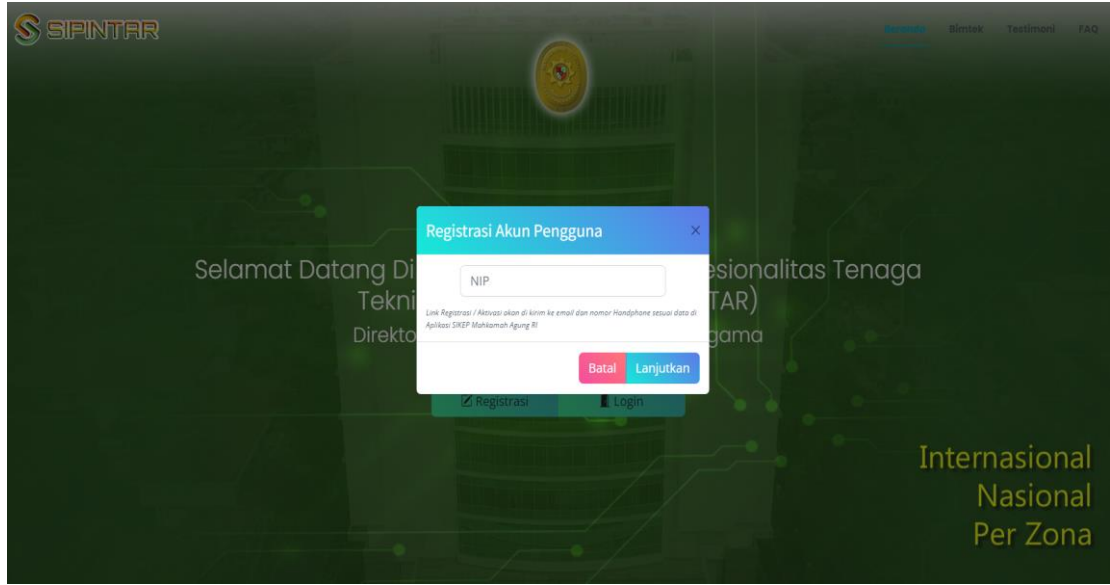

**gambar 3**

*Tampilan halaman registrasi akses pegguna aplikasi SIPINTAR*

Langkah selanjutnya yang perlu anda lakukan adalah mengisi kolom yang telah disediakan dengan **NIP** (18 digit NIP tanpa titik atau spasi). Selanjutnya klik **maka akan tampil** *pop-up* informasi seperti tampak pada **gambar 4** di bawah ini:

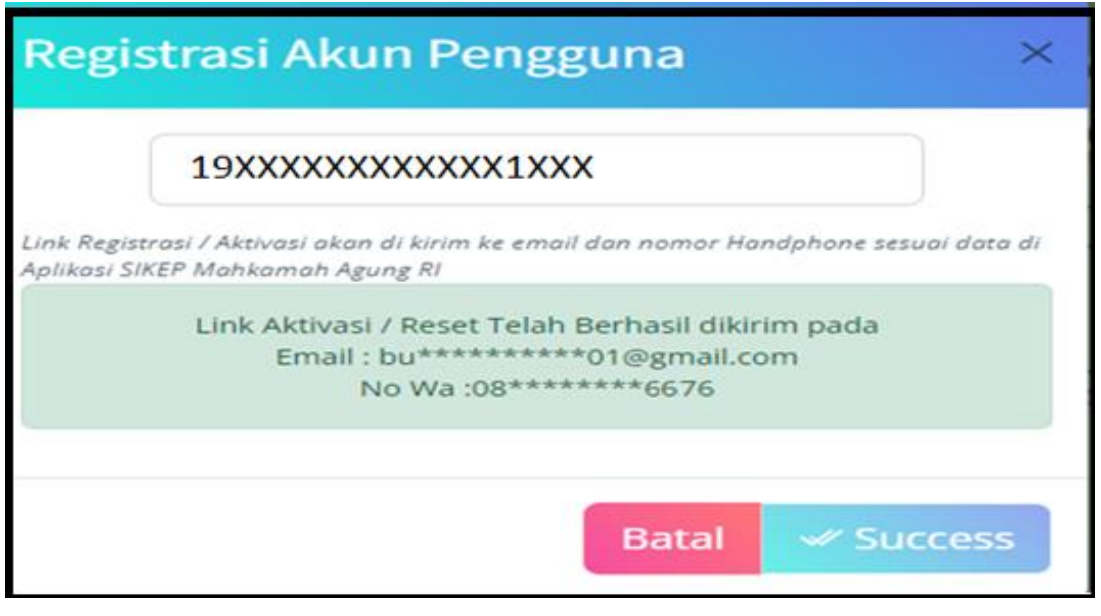

**gambar 4** *Tampilan halaman registrasi akun pengguna*

Kemudian silahkan anda **cek email** dan **WhatsApp** pada handphone anda yang telah terdaftar pada aplikasi SIKEP Mahkamah Agung RI.

*Manual* **7** *Book* Sistem Peningkatan Profesionalitas Tenaga Teknis Peradilan Agama (SIPINTAR)

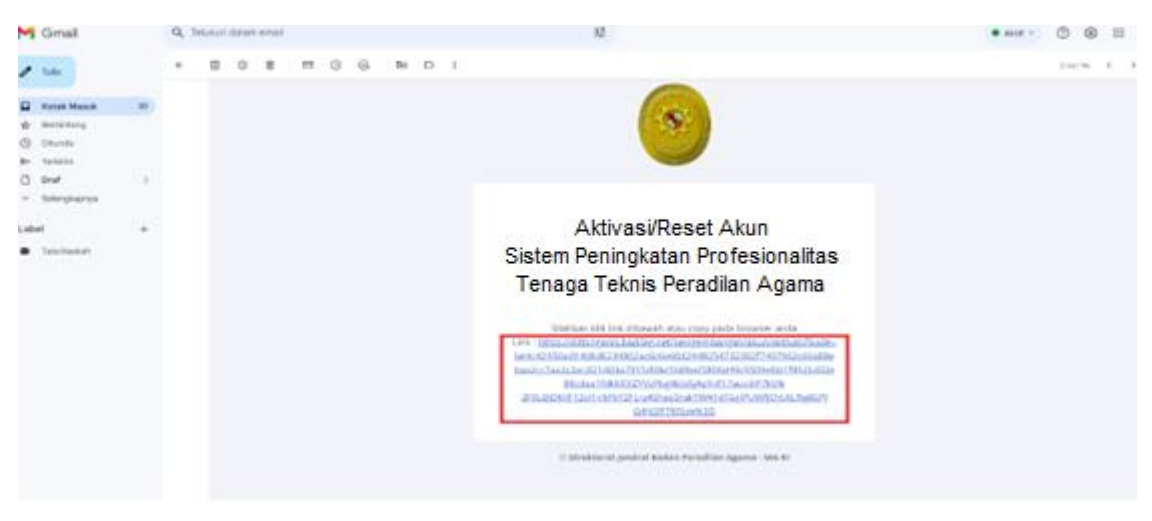

**gambar 5** *Tampilan halaman link aktivasi melalui email*

**gambar 5** di atas adalah contoh dari *link aktivasi* yang dikirimkan oleh Sistem Peningkatan Profesionalitas Tenaga Teknis Peradilan Agama (SIPINTAR) Ditjen Badilag kepada email anda. Silahkan anda klik tautan yang diberikan pada email anda tersebut, perhatikan gambar 5 di atas, link tersebut di tandai dalam persegi panjang berwarna merah.

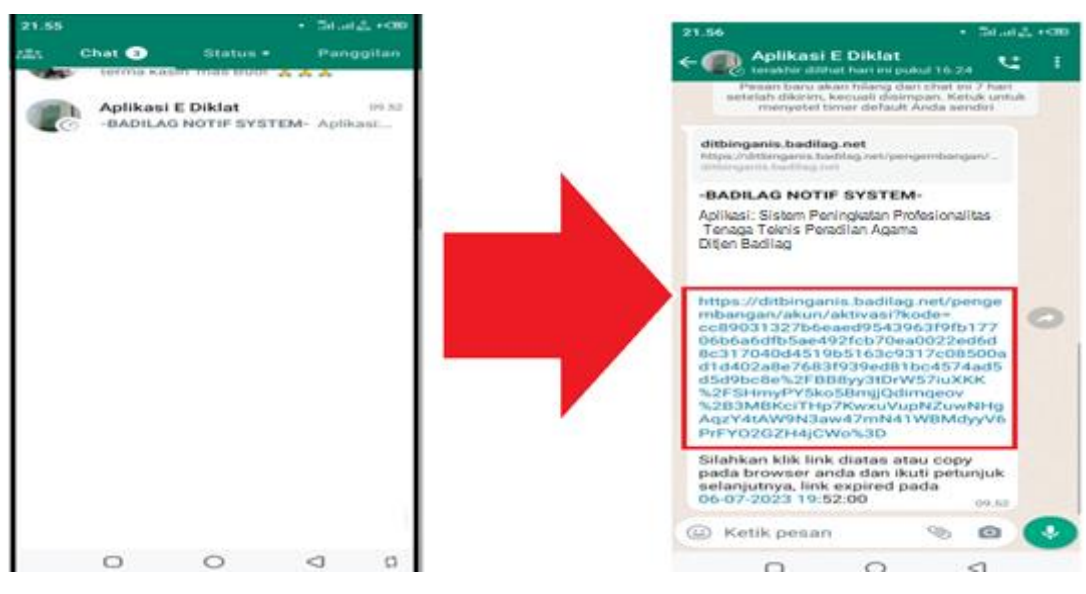

**gambar 6** *Tampilan halaman link aktivasi melalui WhatsApp*

**gambar 6** di atas adalah contoh dari *link notifikasi* yang dikirimkan oleh Sistem Peningkatan Profesionalitas Tenaga Teknis Peradilan Agama (SIPINTAR) Ditjen Badilag kepada aplikasi WhatsApp anda. Silahkan anda klik tautan yang diberikan pada WhatsApp anda tersebut, perhatikan **gambar 6** di atas, link tersebut di tandai dalam persegi

panjang berwarna merah.

Setelah anda klik tautan pada email atau WhatsApp tersebut, maka anda akan secara otomatis diarahkan kembali pada Sistem Peningkatan Profesionalitas Tenaga Teknis Peradilan Agama (SIPINTAR) Ditjen Badilag seperti tampak pada **gambar 7** di bawah ini:

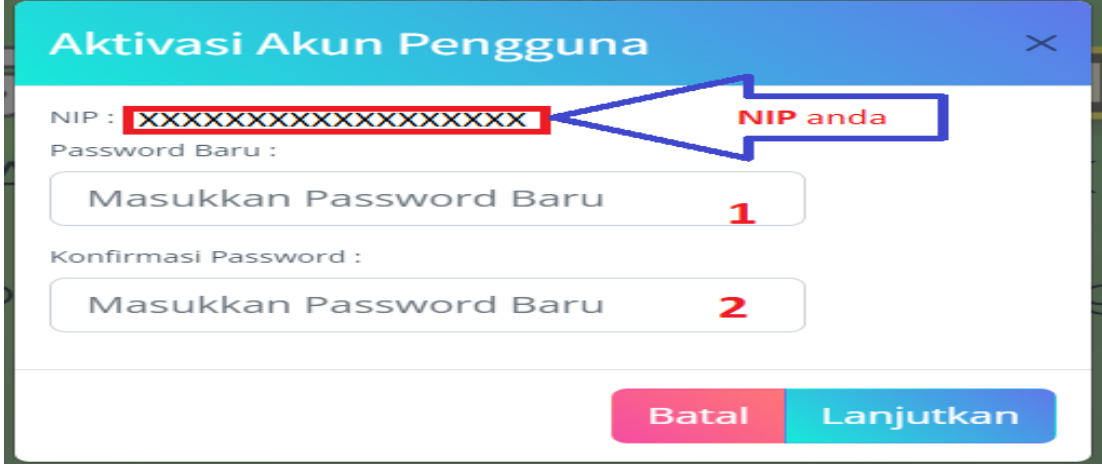

**gambar 7** *Tampilan halaman link aplikasi SIPINTAR*

Silahkan siapkan **password anda yang baru yang anda tentukan sendiri**, terdiri dari minimal 8 Character dan terdapat angka, **Contoh: Jakarta1.**

Masukan Password anda pada kolom pertama yang telah disediakan, perhatikan kolom nomor **1**, kemudian masukan kembali password yang sama persis pada kolom nomor **2** pada **gambar 7** di atas. Setelah selesai klik tombol , maka akan tampil *pop-up* seperti tampak pada **gambar 8** di bawah ini:

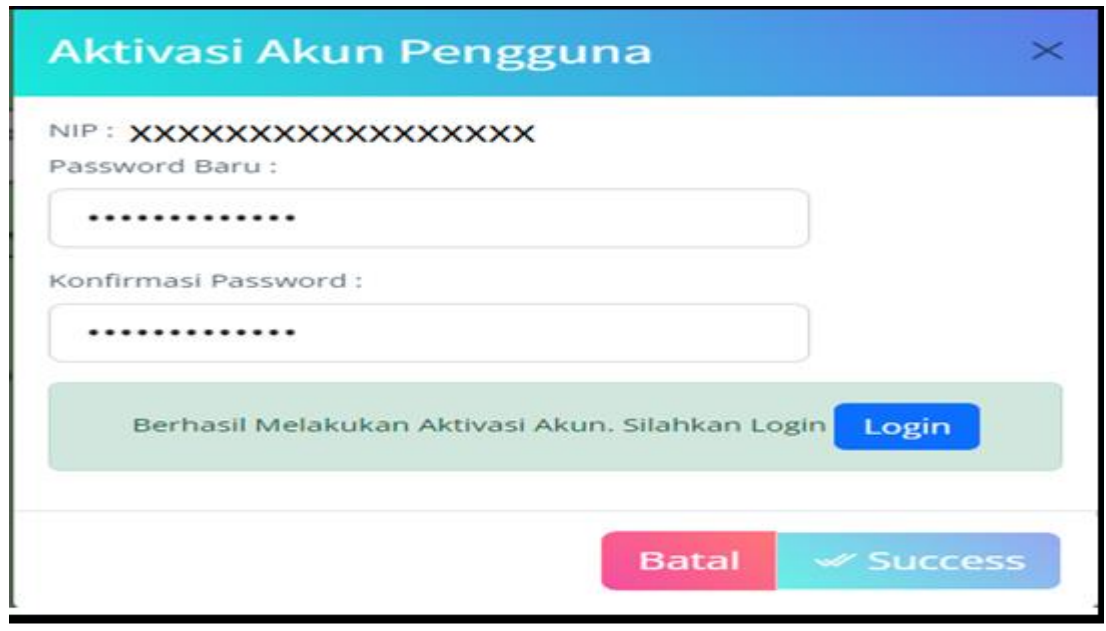

#### **gambar 8**

*Tampilan aktivasi akun pengguna pada aplikasi SIPINTAR*

Tampilan **gambar 8** menunjukan bahwa anda telah berhasil melakukan aktivasi akun pada Sistem Peningkatan Profesionalitas Tenaga Teknis Peradilan Agama (SIPINTAR) Ditjen Badilag. Ingat selalu password yang telah anda masukan tersebut, karena selanjutnya akan menjadi password anda saat login pada Sistem Peningkatan Profesionalitas Tenaga Teknis Peradilan Agama (SIPINTAR) Ditjen Badilag. Kemudian silahkan klik lambang  $\frac{1}{2}$  pada sudut kanan atas halaman *pop-up* di atas.

#### **Catatan:**

- 1. Untuk registrasi akun pada Sistem Peningkatan Profesionalitas Tenaga Teknis Peradilan Agama (SIPINTAR) Ditjen Badilag cukup hanya dilakukan **1 (satu) kali** saja.
- 2. Untuk mengikuti kegiatan-kegiatan yang lain dan selanjutnya anda bisa menggunakan akun yang telah terdaftar/dibuat sebelumnya.
- 3. Akun tersebut juga berlaku untuk masuk ke dalam aplikasi elearning badilag yang digunakan untuk *Pretest* dan *Posttest* sebagai persyaratan mendapatkan sertifikat dalam pelaksanaan kegiatan di Sistem Peningkatan Profesionalitas Tenaga Teknis Peradilan Agama (SIPINTAR) Ditjen Badilag.

*Manual* **10** *Book* Sistem Peningkatan Profesionalitas Tenaga Teknis Peradilan Agama (SIPINTAR)

#### **H. LOGIN**

Setelah anda memiliki akun yang telah anda dapatkan dari proses registrasi pada Sistem Peningkatan Profesionalitas Tenaga Teknis Peradilan Agama (SIPINTAR) Ditjen Badilag, selanjutnya anda dapat login ke dalam aplikasi dengan menggunakan akun tersebut.

Untuk melakukan login, dapat dilakukan dengan cara meng-klik tombol dari halaman utama aplikasi, seperti ditunjukan oleh **gambar 2** nomor **2** di atas. Setelah anda klik tombol login tersebut, maka akan tampil *pop-up* seperti pada **gambar 9** di bawah ini:

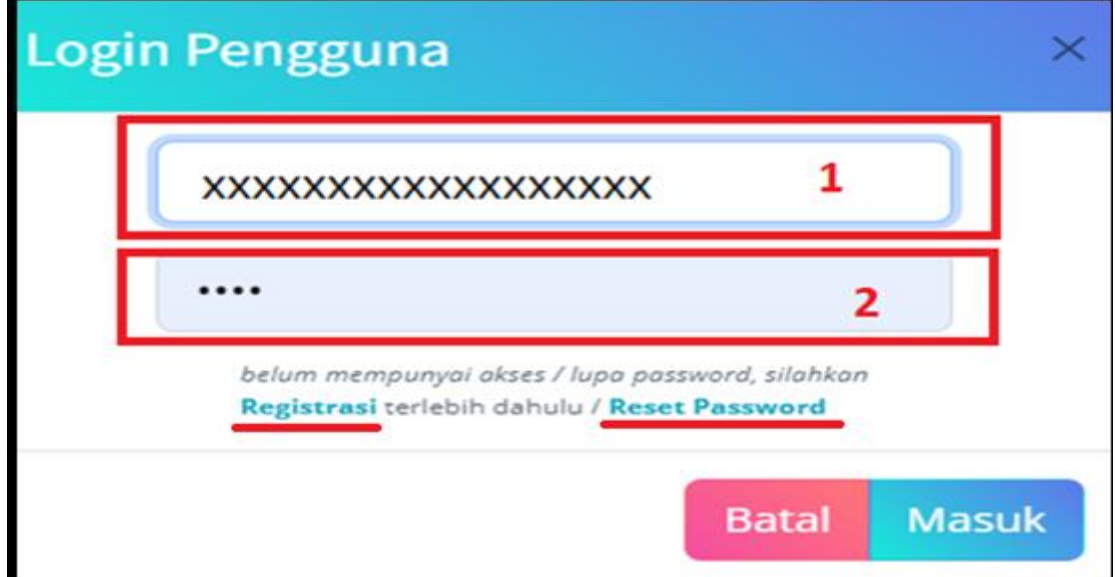

**gambar 9**

*Tampilan pop-up login pengguna pada aplikasi SIPINTAR*

Masukan NIP anda pada kolom nomor **1** dan masukan password pada kolom nomor 2 pada gambar 9 di atas. Kemudian klik tombol Masuk, maka anda akan masuk ke dalam Sistem Peningkatan Profesionalitas Tenaga Teknis Peradilan Agama (SIPINTAR) Ditjen Badilag seperti tampak pada **gambar 10** di bawah ini:

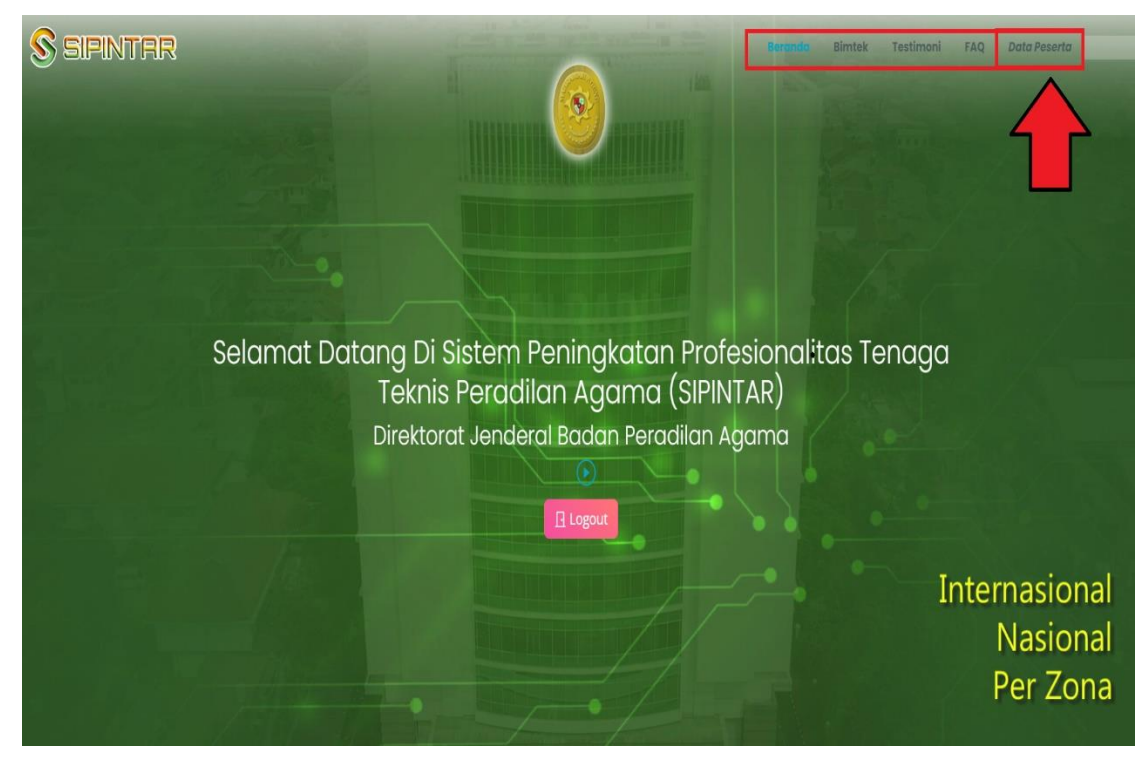

**gambar 10** *Tampilan halaman setelah login pada aplikasi SIPINTAR*

Anda dapat meng-*scroll/*gulir halaman tersebut atau mengklik salah satu tombol menu di kanan atas halaman (ditunjukan dalam persegi berwarna merah pada **gambar 10**). Jika anda sudah pernah melakukan registrasi sebelumnya, namun anda lupa password anda, Silahkan anda klik Reset Password untuk mengganti password anda dengan password yang baru, coba anda perhatikan **gambar 9** di atas**.**

Untuk peserta (*user*) yang telah berhasil melakukan registrasi, dan login ke dalam Sistem Peningkatan Profesionalitas Tenaga Teknis Peradilan Agama (SIPINTAR) Ditjen Badilag, maka pada halaman utama aplikasi akan terdapat menu tambahan yaitu menu <sup>Data Peserta</sup> pada pojok kanan atas seperti tampak pada **gambar 10.** Jika anda klik menu tersebut, maka akan muncul informasi tentang data anda sebagai peserta kegiatan pada Sistem Peningkatan Profesionalitas Tenaga Teknis Peradilan Agama (SIPINTAR) Ditjen Badilag dan kegiatan apa saja yang telah anda ikuti. Data ini akan terupdate secara otomatis ketika anda mengikuti kegiatan-kegiatan selanjutnya. (perhatikan **gambar 11**).

*Manual* **12** *Book* Sistem Peningkatan Profesionalitas Tenaga Teknis Peradilan Agama (SIPINTAR)

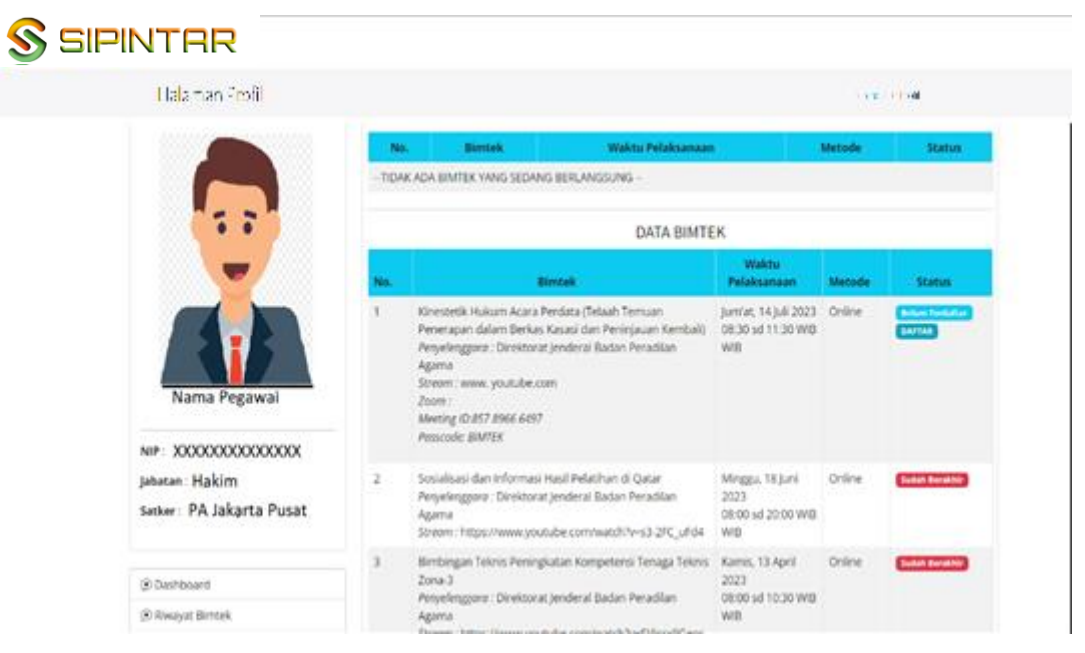

**gambar 11**

*Tampilan halaman data peserta pada aplikasi SIPINTAR*

#### **I. MENGAKSES MENU BIMTEK**

Untuk mengakses menu Bimtek (pengembangan SDM), dapat dilakukan dengan 2 (dua) cara, yaitu 1. Dengan cara men-*scroll/*gulir ke bawah layar utama atau dengan meng-Klik teks Bimtek pada sudut kanan atas seperti tampak pada **gambar 12** di bawah ini:

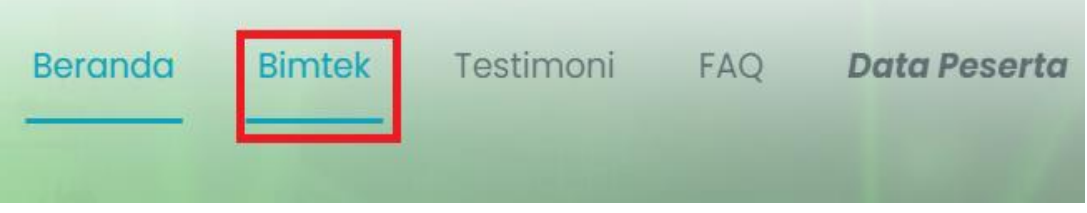

**gambar 12** *Tampilan Menu kanan atas halaman utama*

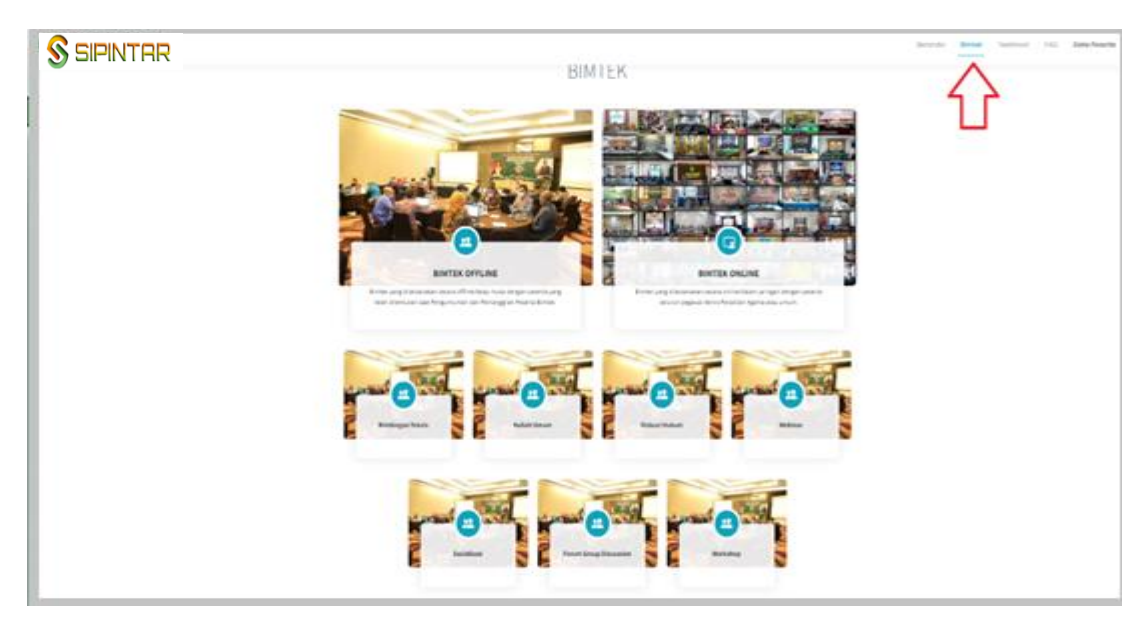

**gambar 13** *Tampilan Menu Bimtek*

**gambar 13** di atas adalah tampilan yang muncul setelah anda klik Bimtek pada sudut kanan atas atau dengan menggulir ke bawah layar utama Sistem Peningkatan Profesionalitas Tenaga Teknis Peradilan Agama (SIPINTAR) Ditjen Badilag. Ada beberapa fitur pengembangan SDM yang tersedia pada aplikasi ini, yaitu:

- 1. Bimbingan Teknis (Online dan Offline);
- 2. Kuliah Umum;
- 3. Diskusi Hukum;
- 4. Webinar;
- 5. Sosialisai;
- 6. Forum Group Discusion (FGD);
- 7. Workshop.

Untuk melihat dokumen kegiatan-kegiatan pada Sistem Peningkatan Profesionalitas Tenaga Teknis Peradilan Agama (SIPINTAR) yang telah selesai dilaksanakan, peserta (*user*) dapat langsung mengakses berbagai informasi bahkan men*download* materi pembelajaran pengembangan kompetensi sumber daya manusia pada aplikasi ini tanpa harus melakukan registrasi ataupun login terlebih dahulu. Informasi dan materi kegiatan yang telah dilaksanakan tersebut dapat diakses bebas oleh seluruh tenaga teknis dan non tenaga teknis peradilan agama yang ingin menambah wawasan dan pengetahuan untuk meningkatkan kompetensinya.

*Manual* **14** *Book* Sistem Peningkatan Profesionalitas Tenaga Teknis Peradilan Agama (SIPINTAR)

Tampilan menu kegiatan pada Sistem Peningkatan Profesionalitas Tenaga Teknis Peradilan Agama (SIPINTAR) Ditjen Badilag dapat dilihat pada **gambar 14** dibawah ini

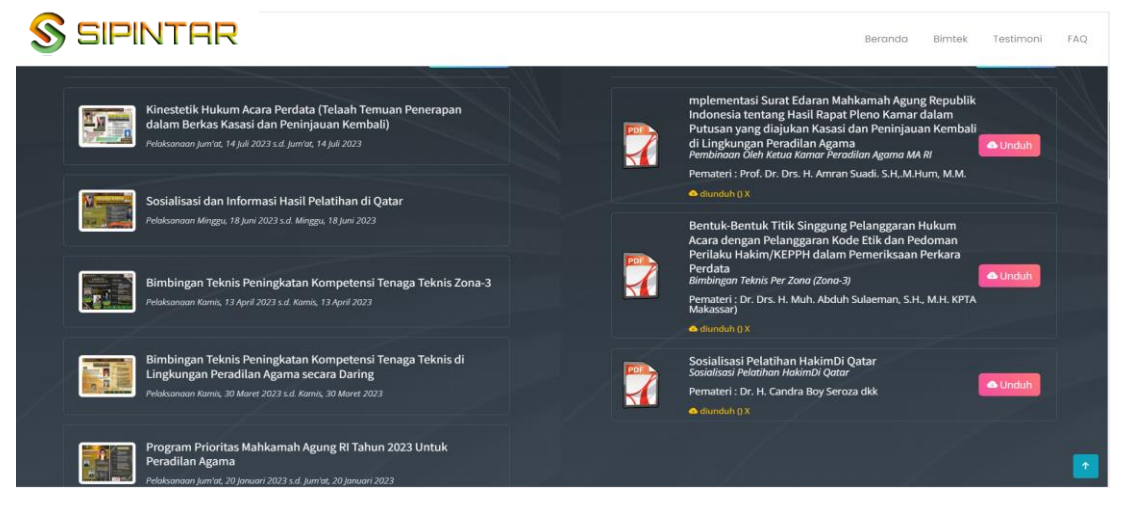

**gambar 14** *Tampilan Menu Kegiatan SIPINTAR*

Tampak pada **gambar 14** di atas menu terbagi menjadi dua kolom, kolom sebelah kiri adalah kolom yang berisikan informasi tentang kegiatan yang telah, sedang dan akan dilaksanakan pada aplikasi SIPINTAR, sedangkan kolom yang sebelah kanan adalah merupakan materi kegiatan yang berupa file dengan format PDF yang dapat di*download/*diunduh secara langsung.

Jika kita meng-klik salah satu pilihan kegiatan pada kolom di bagian kiri (lihat gambar 14), maka akan tampil semua informasi mengenai kegiatan tersebut, sebagai contoh mari kita perhatikan salah satu kegiatan yang telah selesai dilaksanakan (perhatikan **gambar 15**).

Untuk kegiatan yang telah selesai dilaksanakan, user tetap dapat menyaksikan kembali video tersebut melalui Badilag TV dengan cara mengklik tautan yang telah disediakan pada Sistem Peningkatan Profesionalitas Tenaga Teknis Peradilan Agama (SIPINTAR) Ditjen Badilag, selain itu Peserta/user juga dapat men*download*/mengunduh materi pada kegiatan tersebut meng-klik tautan materi kegiatan yang telah disediakan.

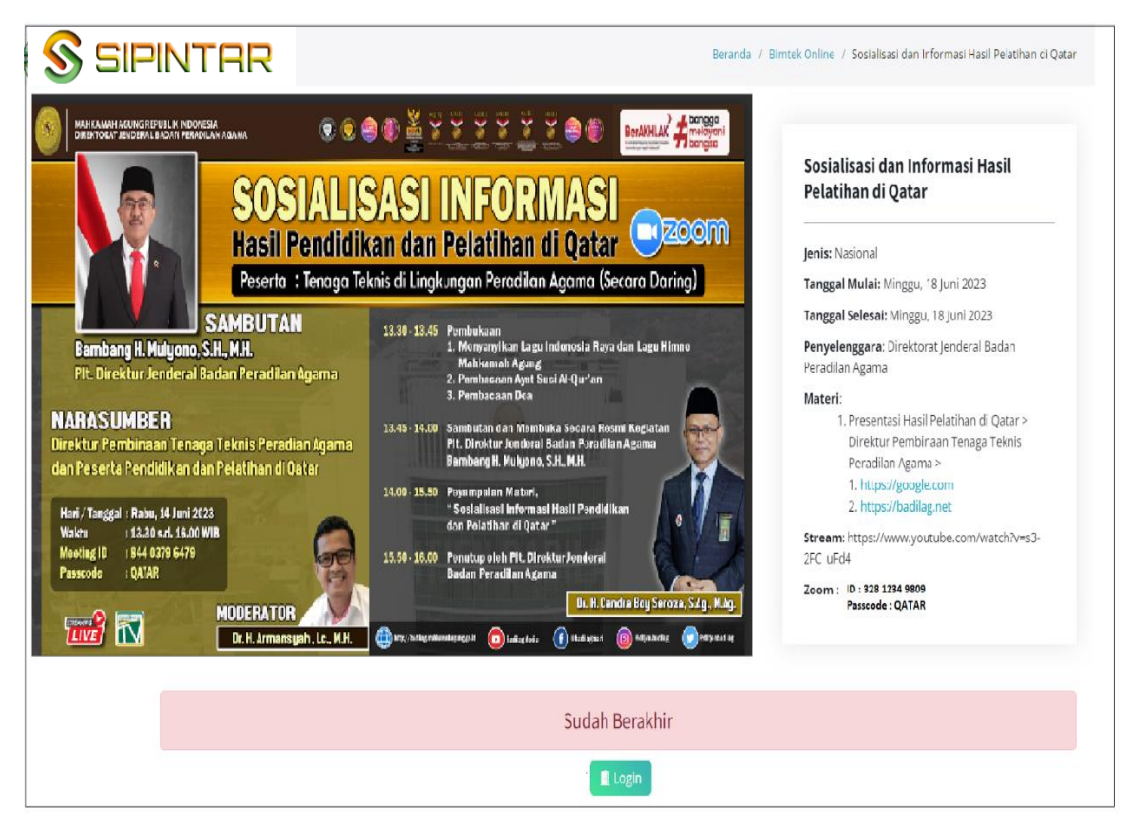

#### **gambar 15**

*Tampilan salah satu kegiatan yang telah selesai dilaksanakan pada aplikasi SIPINTAR*

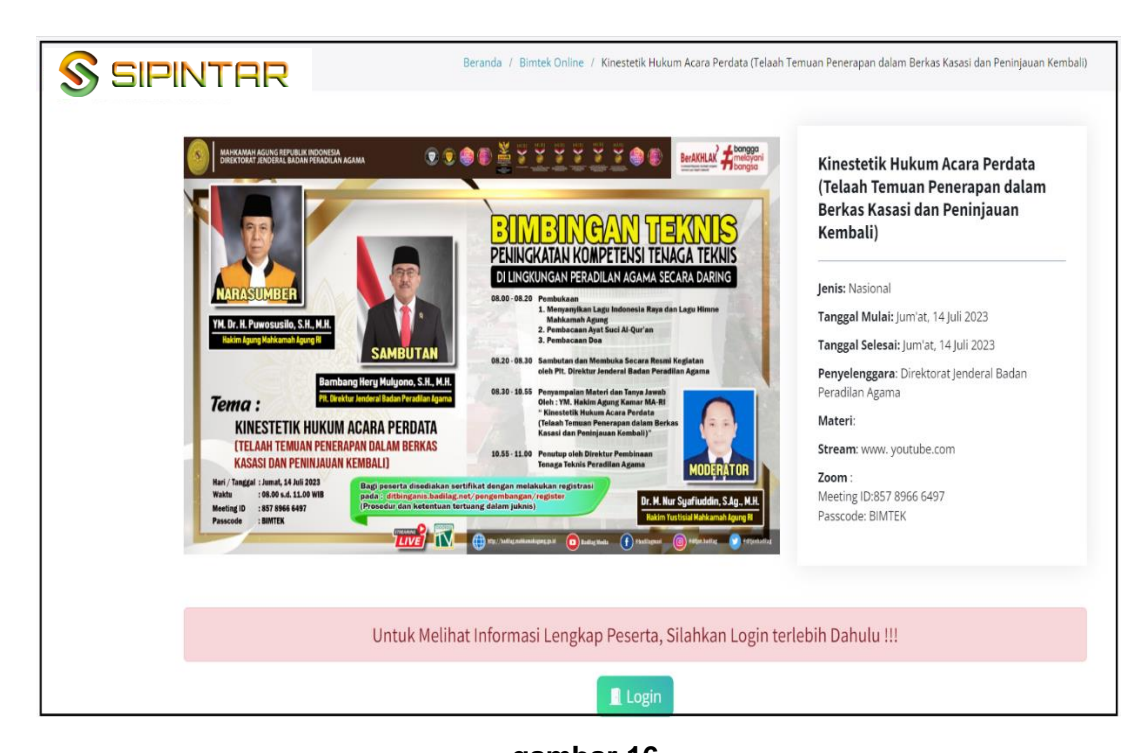

**gambar 16** *Tampilan salah satu kegiatan yang akan dilaksanakan pada aplikasi SIPINTAR untuk para tenaga teknis peradilan agama*

**Gambar 16** di atas adalah salah satu contoh tampilan kegiatan yang akan dilaksanakan menggunakan Sistem Peningkatan Profesionalitas Tenaga Teknis Peradilan Agama (SIPINTAR) Ditjen Badilag dan dapat diikuti oleh seluruh tenaga teknis (ketua, wakil, hakim, panitera, panitera muda, panitera pengganti, jurusita dan jurusita pengganti) di lingkungan peradilan agama.

#### **J. MENDAFTAR PADA SEBUAH KEGIATAN**

Setelah anda berhasil melakukan registrasi, dan login pada Sistem Peningkatan Profesionalitas Tenaga Teknis Peradilan Agama (SIPINTAR) Ditjen Badilag, selanjutnya anda dapat memilih dan mengikuti kegiatan yang anda inginkan berdasarkan daftar kegiatan yang tersedia sesuai peruntukannya (baca kembali syarat menjadi peserta pada huruf **F. Peserta** di atas).

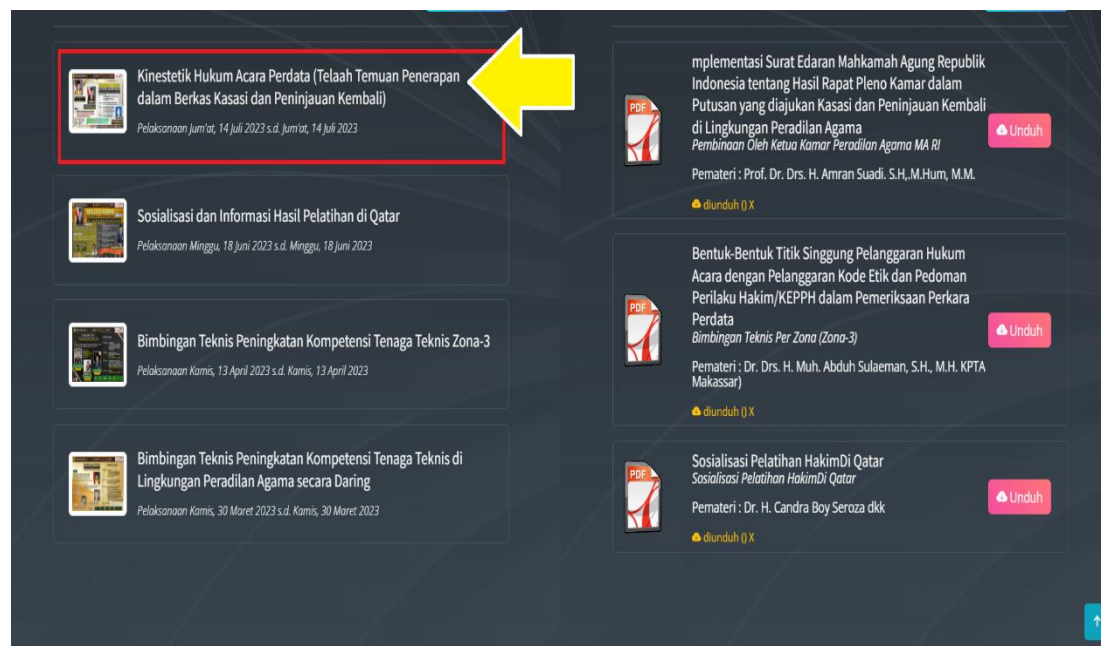

**gambar 17**

Pada **gambar 17** di atas tampak daftar kegiatan yang tersedia, pilih salah satu kegiatan yang akan dilaksanakan yang anda ingin ikuti, klik nama kegiatan tersebut (perhatikan tanda panah kuning pada gambar 17). Setelah anda klik kegiatan yang anda ingin ikuti tersebut, maka akan tampil detail informasi kegiatan dimaksud seperti pada **gambar 18** di bawah ini:

*Manual* **17** *Book* Sistem Peningkatan Profesionalitas Tenaga Teknis Peradilan Agama (SIPINTAR)

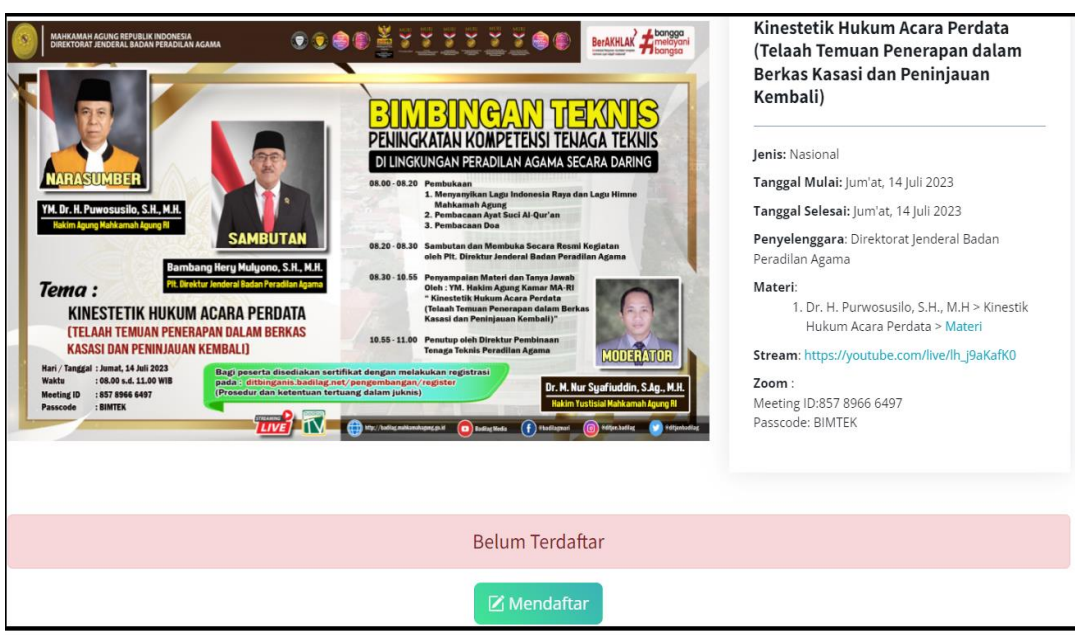

#### **gambar 18**

Selanjutnya klik tombol Z Mendaftar untuk mengikuti kegiatan tersebut. Pendaftaran dilakukan paling lambat sebelum waktu Pretest dimulai.

#### **K. PRESENSI KEGIATAN**

Setelah anda klik tombol **Z** Mendaftar pada gambar 18 di atas, maka anda akan disajikan informasi keikutsertaan peserta dalam kegiatan tersebut (perhatikan **gambar 20** nomor **1**). Anda dapat melakukan presensi keikutsertaan dalam kegiatan dimaksud dengan menekan tombol pada saat pelaksanaan kegiatan berlangsung. Setelah anda klik tombol tersebut, maka anda melihat tampilan seperti tampak pada **gambar 19** di bawah ini

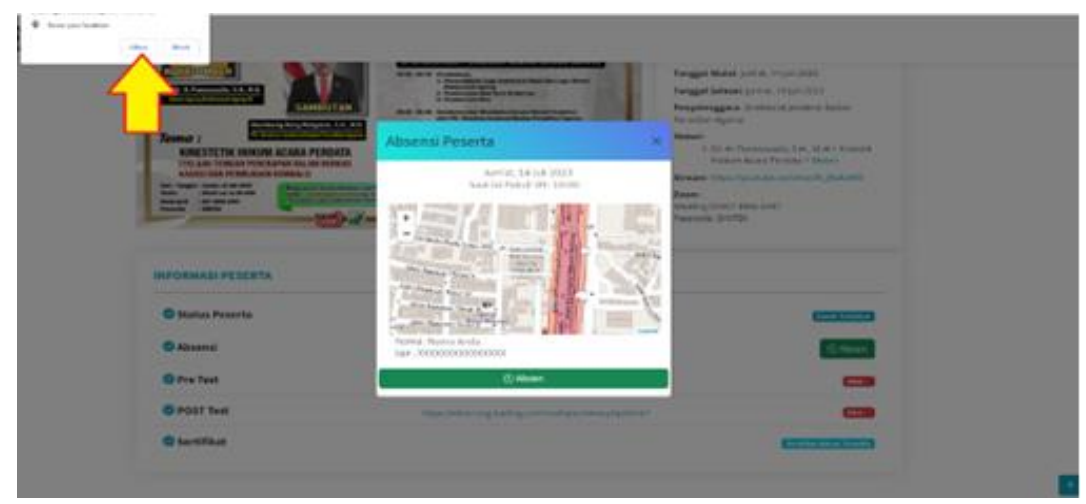

**gambar 19**

Pada **gambar 19** di atas tampak menu Sistem Peningkatan Profesionalitas Tenaga Teknis Peradilan Agama (SIPINTAR) meminta izin untuk mengkases lokasi anda sebagai peserta untuk disimpan dalam data absen peserta (perhatikan tanda panah kuning pada **gambar 19**). Silahkan Klik tombol <sup>Allow</sup>, kemudian klik tombol **Q Absen** untuk merekam data peserta kedalam aplikasi.

#### **L. PRETEST**

**Pretest** dilaksanakan oleh para peserta yang telah mendaftar untuk mengikuti kegiatan pada Sistem Peningkatan Profesionalitas Tenaga Teknis Peradilan Agama (SIPINTAR) Ditjen Badilag **sebelum kegiatan dimulai** sesuai dengan ketentuan yang telah ditetapkan oleh panitia. Untuk memulai *Pretest* dilakukan dengan meng-klik tautan telah disediakan. (perhatikan **gambar 20** nomor **2)**.

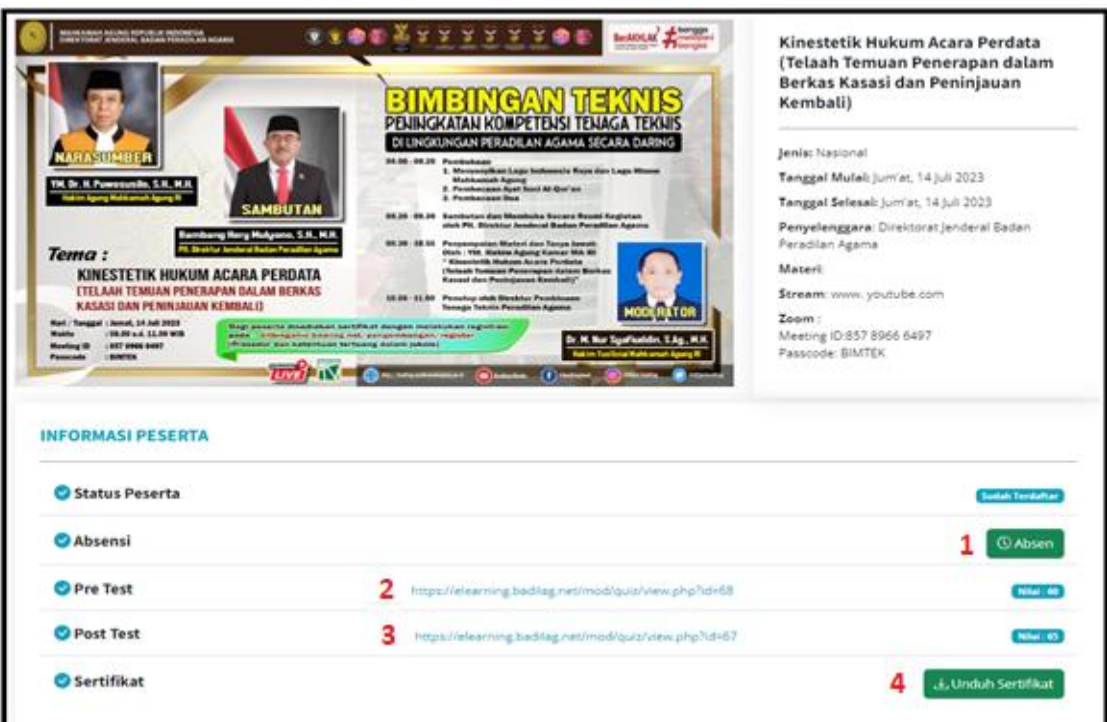

**gambar 20** *Tampilan menu keikutsertaan peserta kegiatan*

Setelah anda meng-klik tautan yang telah disediakan untuk mengikuti **Pretest**, maka anda akan terhubung dengan aplikasi elearning badilag secara otomatis. Selanjutnya anda diminta memasukan user dan password untuk mulai mengerjakan Pretest tersebut (perhatikan **gambar 21**)

**Catatan:** Untuk menghindari kepadatan lalulintas akses pengguna (*user*) pada Sistem Peningkatan Profesionalitas Tenaga Teknis Peradilan Agama (SIPINTAR) saat pelaksanaan *Pretest* dan *Postest,* pengguna (*user*) juga dapat melakukan *Pretest* dan *Postest* dengan cara mengakses aplikasi elearning secara langsung dengan URL: https://elearning.badilag.net/ tanpa harus melalui SIPINTAR.

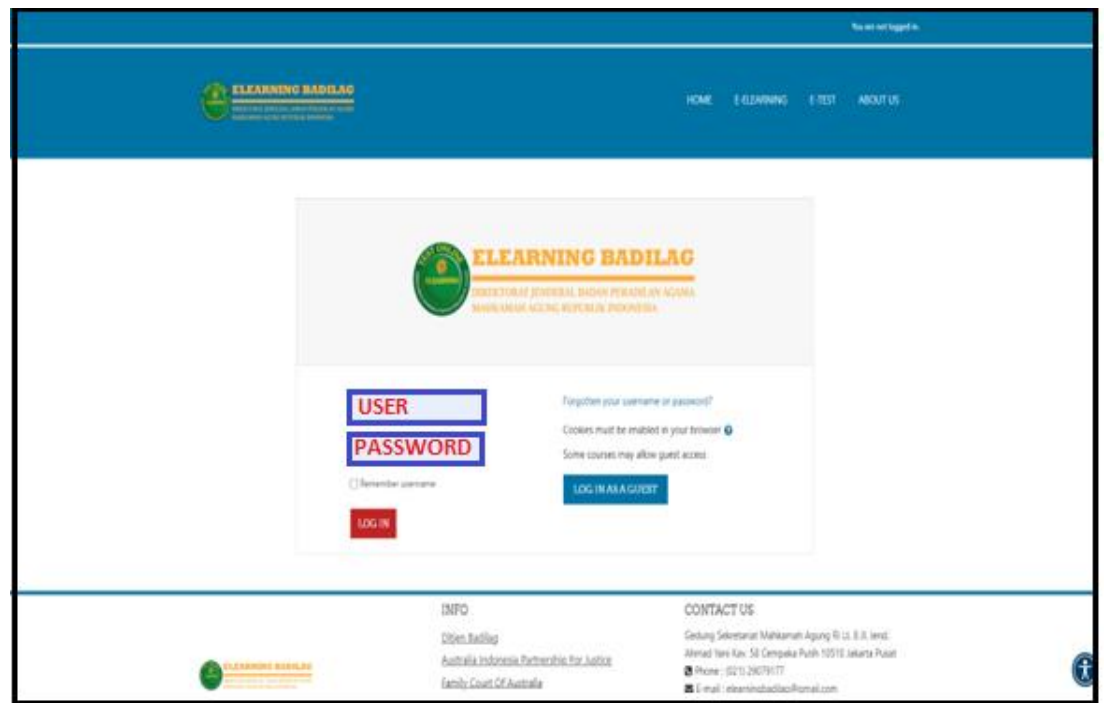

#### **gambar 21**

*Tampilan elearning badilag* Adapun **user** dan **password** yang digunakan pada aplikasi elearning

badilag untuk mengerjakan **Pretest** dan **Posttest adalah sama dengan yang telah anda buat sebelumnya** pada Sistem Peningkatan Profesionalitas Tenaga Teknis Peradilan Agama (SIPINTAR) Ditjen Badilag.

 $User = NIP$  (tanpa titik ataupun spasi)

Password = Password yang anda buat pada aplikasi SIPINTAR

Setelah anda selesai memasukan username dan password pada aplikasi elearning badilag, selanjutnya klik tombol "**Login**".

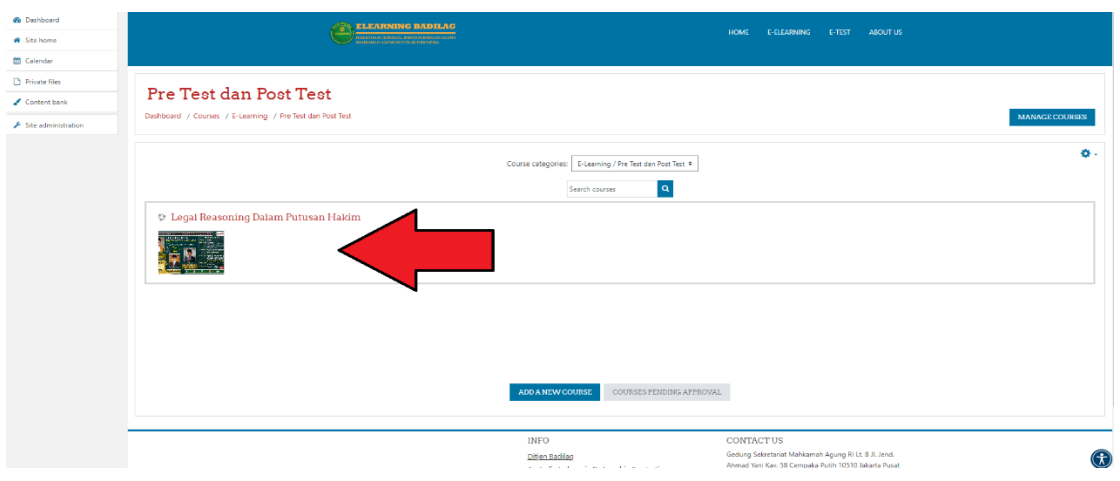

**gambar 22** *Tampilan menu Pretest pada aplikasi elearning badilag*

**Gambar 22** adalah tampilan layar aplikasi elearning badilag, setelah anda meng-klik tombol **"Login".** Selanjutnya anda dapat meng-klik teks yang ditunjukan oleh tanda panah merah untuk masuk ke dalam Pretest, maka anda akan masuk dalam halaman awal Pretest, seperti tampak pada **gambar 23.**

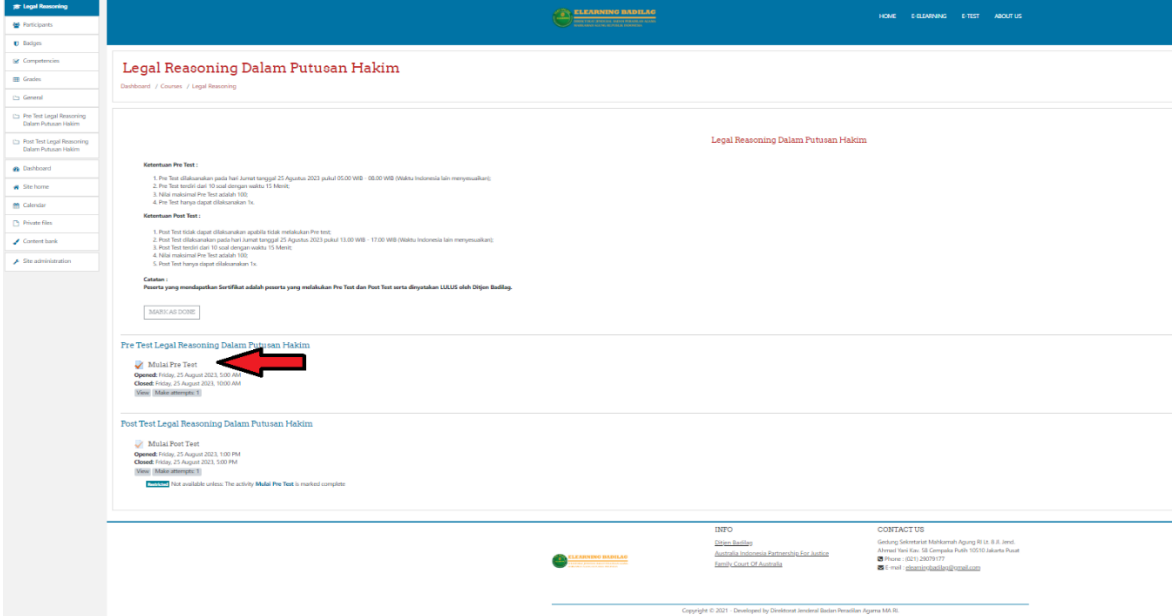

**gambar 23**

Klik tombol Mulai Pre Test, setelah itu akan tampil *pop-up menu* seperti tampak pada gambar 24 di bawah ini, untuk mulai mengerjakan soal Pretest **START ATTEMPT** yang telah disediakan, selanjutnya anda klik tombol perhatikan tanda panah kuning pada gambar 24 di bawah ini:

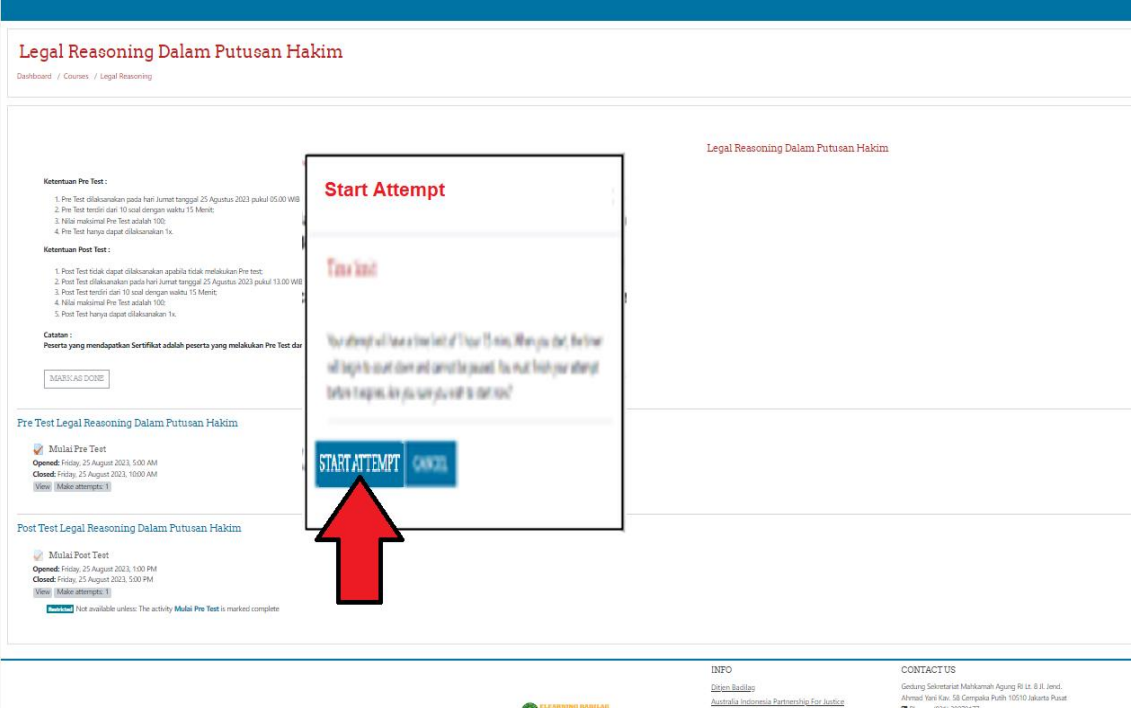

**gambar 24**

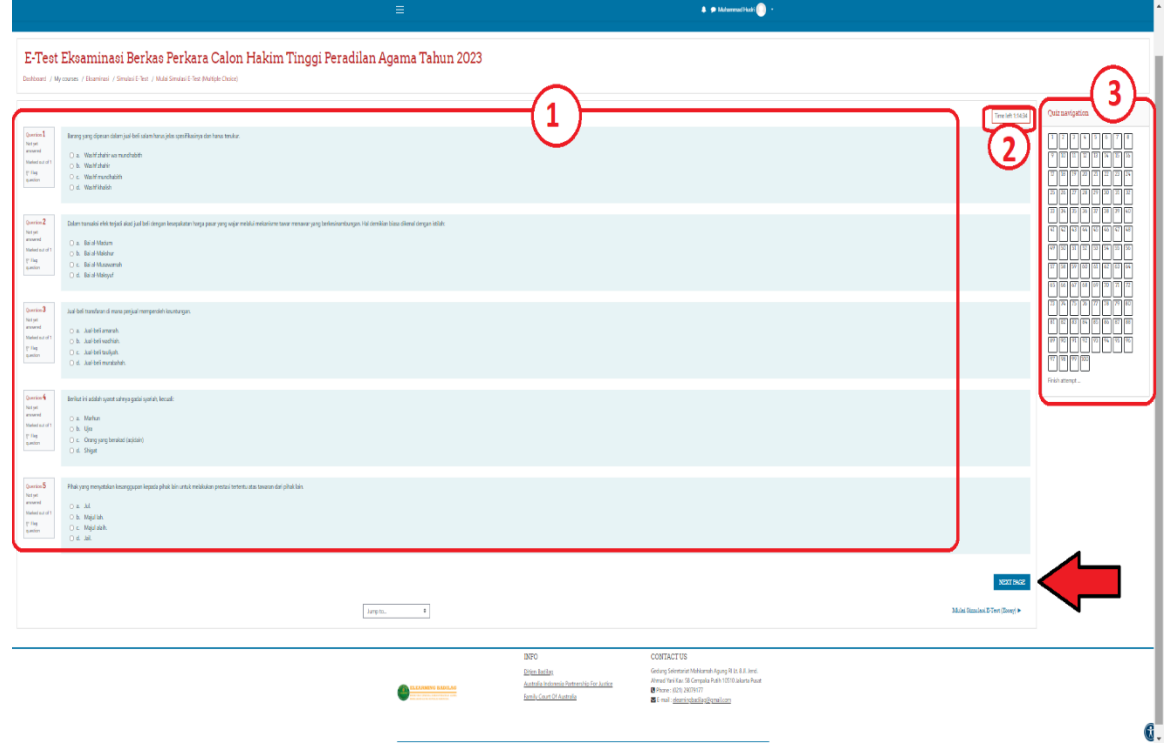

#### **gambar 25**

*Navigasi Soal Pretest/Postest pada aplikasi elearning badilag*

Keterangan nomor pada **gambar 25 :**

- 1. Halaman soal Pretest yang harus dijawab oleh peserta;
- 2. Tampilan waktu yang masih tersisa untuk mengerjakan soal;
- 3. Navigasi Soal: Peserta dapat menuju nomor halaman soal pertanyaan;

4. Tanda Panah Merah: untuk beralih ke halaman selanjutnya.

| 713<br>$\mathbf{1}$<br>. .<br>$\sim$<br>Tampilan nomor soal yang telah dijawab oleh peserta<br>16<br>$12$ $13$ $14$<br>16<br>13<br>ΙZ<br>ГN<br>44<br>£<br>הכרן הכרן הכרן הכרן הכרן הכרן<br>429<br>$[37]$ $[36]$ $[39]$ $[40]$<br>  36  36<br>134<br>33<br>$\frac{1}{2}$ $\frac{1}{2}$ $\frac{1}{2}$ $\frac{1}{2}$ $\frac{1}{2}$ $\frac{1}{2}$ $\frac{1}{2}$ $\frac{1}{2}$ $\frac{1}{2}$ $\frac{1}{2}$ $\frac{1}{2}$ $\frac{1}{2}$ $\frac{1}{2}$ $\frac{1}{2}$ $\frac{1}{2}$ $\frac{1}{2}$ $\frac{1}{2}$ $\frac{1}{2}$ $\frac{1}{2}$ $\frac{1}{2}$ $\frac{1}{2}$ $\frac{1}{2}$<br>का छ। छ। छ। छ। छ। छ। छ।<br>Tampilan nomor soal yang belum dijawab oleh peserta<br>57 58 59 60 61 62 63 64<br>65 66 67 68 69 70 71 72<br>[66] [76] [76] [76] [36] [36] [36]<br>73<br>65666760<br>183184<br>82<br>65<br>89 90 91 92 93 94 95 96<br>$97$ [98] [99] [200] | Quiz navigation |  |  |  |  |  |  |  | <b>NAVIGASI SOAL</b> |
|----------------------------------------------------------------------------------------------------|-----------------|--|--|--|--|--|--|--|----------------------|
|                                                                                                    |                 |  |  |  |  |  |  |  |                      |
|                                                                                                    |                 |  |  |  |  |  |  |  |                      |
|                                                                                                    |                 |  |  |  |  |  |  |  |                      |
|                                                                                                    |                 |  |  |  |  |  |  |  |                      |
|                                                                                                    |                 |  |  |  |  |  |  |  |                      |
|                                                                                                    |                 |  |  |  |  |  |  |  |                      |
|                                                                                                    |                 |  |  |  |  |  |  |  |                      |
|                                                                                                    |                 |  |  |  |  |  |  |  |                      |

**gambar 26:**  Tampilan Navigasi Nomor Soal *Pretest/Posttest*

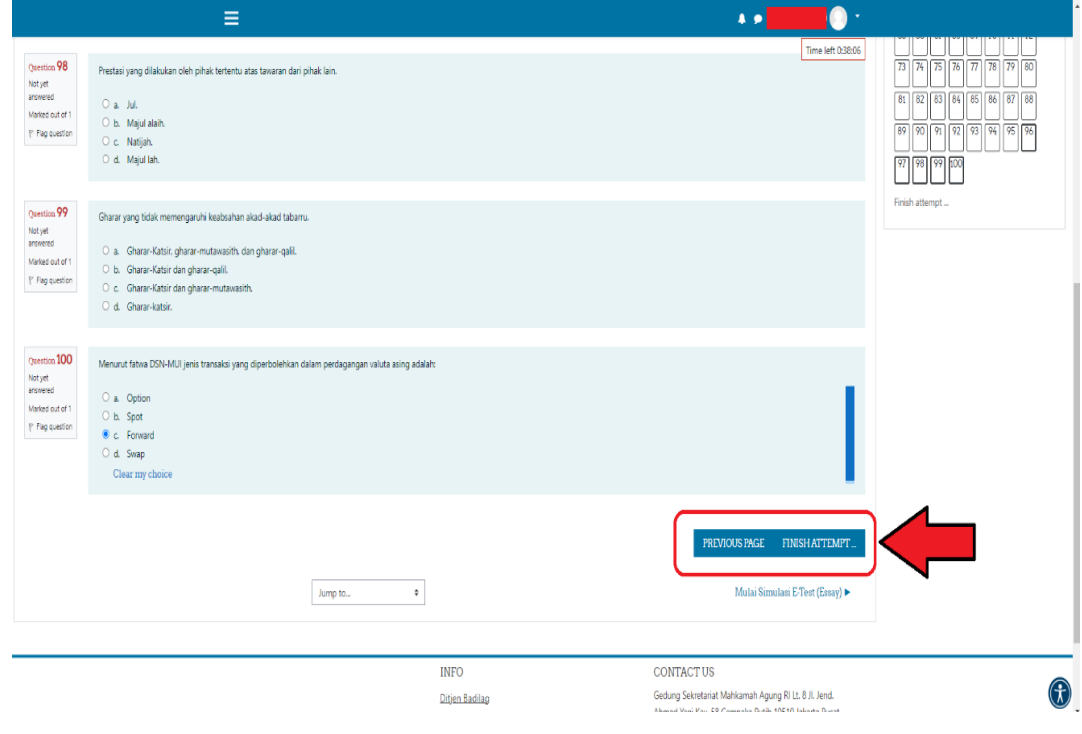

**gambar 27**

Perhatikan gambar 27 di atas, Jika waktu masih tersisa dan anda telah selesai mengerjakan seluruh soal, anda dapat memeriksanya kembali jawaban soal-soal yang dikerjakan dengan meng-klik tombol **PREVIOUS PAGE** atau anda dapat mengakhirinya dengan meng-klik tombol seperti ditunjukkan dengan tanda panah merah pada gambar 27 di atas. Apabila alokasi waktu telah habis, maka halaman pengerjaan soal pertanyaan simulasi/*etest* akan TERTUTUP secara otomatis.

#### **M. POSTTEST**

Posttest dilaksanakan oleh para peserta yang telah mengikuti kegiatan pada Sistem Peningkatan Profesionalitas Tenaga Teknis Peradilan Agama (SIPINTAR) Ditjen Badilag **setelah kegiatan selesai** sesuai dengan waktu yang telah ditetapkan. Untuk memulai Posttest dilakukan dengan meng-klik tautan telah disediakan. (perhatikan **gambar 20** nomor **3**). Sedangkan untuk **user** dan **password** menggunakan akun yang telah terdaftar pada Sistem Peningkatan Profesionalitas Tenaga Teknis Peradilan Agama (SIPINTAR) Ditjen Badilag. Tahapan pelaksanaan Posttest sama seperti dengan tahapan pelaksanaan Pretest yang sudah dijelaskan di atas.

#### **N. SERTIFIKAT ELEKTRONIK (E-SERTIFIKAT)**

Setelah peserta menyelesaikan seluruh tahapan, mulai dari registrasi hingga mengerjakan Pretest dan Post Test, maka apabila anda sebagai peserta dinyatakan **"Lulus**", anda berhak untuk mendapatkan sertifikat elektronik (e-sertifikat) kegiatan yang telah anda ikuti pada Sistem Peningkatan Profesionalitas Tenaga Teknis Peradilan Agama (SIPINTAR) Ditjen Badilag. Sertifikat elektronik (e-sertifikat) tersebut dapat anda *download*/unduh dengan cara meng-klik tombol seperti ditunjukan dengan anak panah merah pada **gambar 28** di bawah ini:

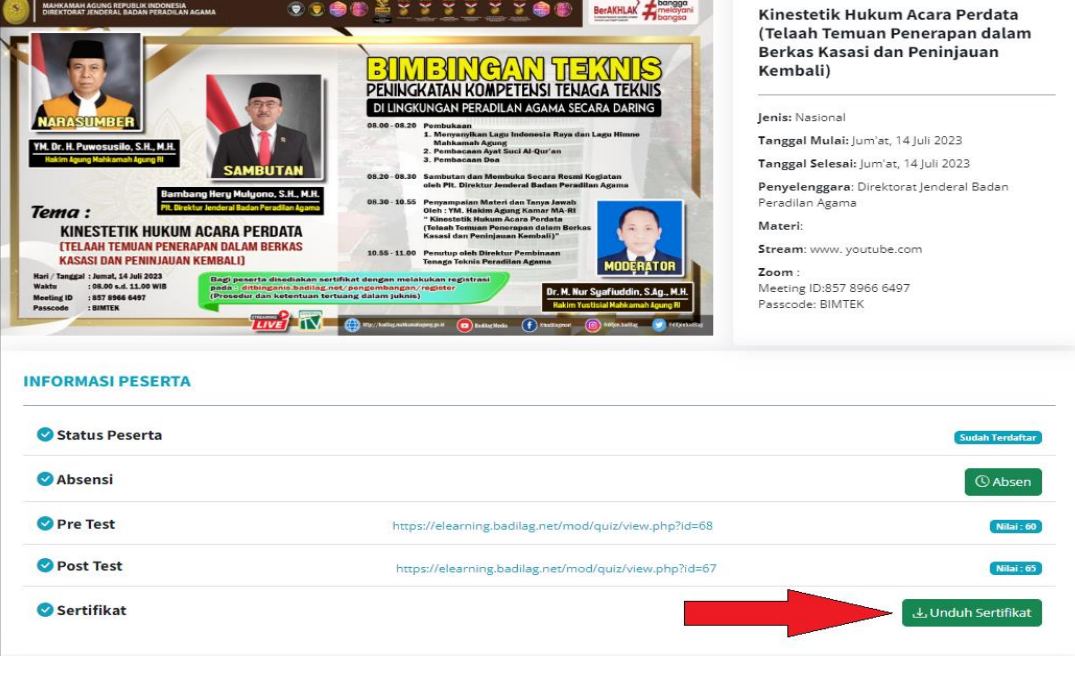

**gambar 28**

#### **O. PENUTUP**

Petunjuk Teknis ini harus dipedomani dan dilaksanakan secara sungguh-sungguh oleh Tenaga Teknis di Lingkungan Peradilan Agama agar Kegiatan Pengembangan Kompetensi Tenaga Teknis Peradilan Agama melalui Sistem Peningkatan Profesionalitas Tenaga Teknis Peradilan Agama (SIPINTAR) pada Direktorat Jenderal Badan Peradilan Agama berjalan lancar dan tertib serta mencapai hasil yang diharapkan.

Petunjuk Teknis ini bersifat dinamis dan dapat dikembangkan sesuai kebutuhan, sepanjang tidak bertentangan dengan peraturan perundangundangan yang berlaku.

**\*\*\*\*\***